## Accessible Voting on the Verity Voting System

#### 1. Enter Your Access Code

To access your ballot, enter each number of your access code, one at a time.

- You may use the touchscreen; or
- You may use the MOVE wheel and the SELECT button; the wheel triggers the audio.
- You may also wish to change audio or screen settings before you begin voting.
- When you have entered all five numbers, choose "Accept" to display your ballot.

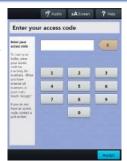

## 2. Learn About Your Ballot

Before you begin, you may learn about your ballot.

• When you are ready, select "Begin Voting."

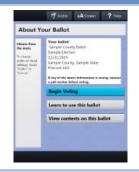

## 3. Mark Your Choices

Mark your choice(s) for each contest.

- The instructions tell you how many choices you have.
- You may use the touchscreen; or you may use the MOVE wheel and SELECT button.
- After marking your choices, select "Next" to move to the next contest.

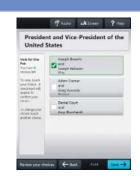

# 4. Review and Print Your Ballot

Review your choices carefully on the final screen.

- If you wish to change a choice on your ballot, select the ballot item. After making the change, select "Next" to return to this screen.
- To Print your marked ballot, select "Print".
- To record your vote, collect your ballot from the printer and insert the ballot into the separate scanning machine.

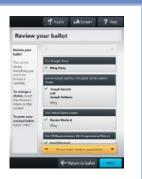